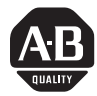

# ArmorBlock 16 Input Module **Cat. No. 1792-IB16 Series B**

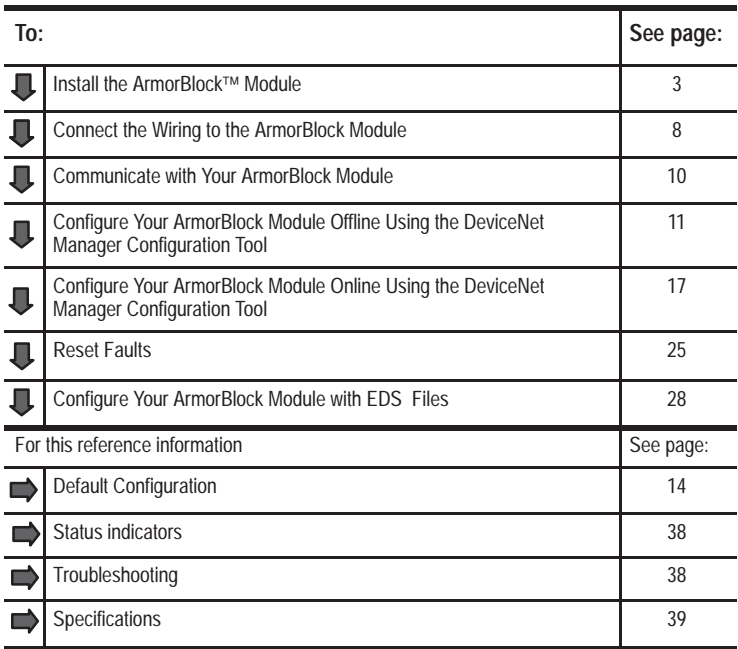

This 1792 ArmorBlock<sup>™</sup> I/O block module (Cat. No. 1792-IB16) contains I/O circuits, a built-in power supply, and a built-in DeviceNet I/O adapter. Because of its sealed housing, this 1792 I/O block requires no enclosure. It is compatible with PLC or SLC programmable controllers using DeviceNet scanners. The I/O values are accessible from the PLC or SLC programmable controller data table.

This ArmorBlock module has no switches to set. You set moduleparameters using the DeviceNet Manager Software (cat. no. 1787-MGR) or similar configuration tool.

### **European Union Directive Compliance**

If this product is installed within the European Union or EEA regions and has the CE mark, the following regulations apply.

### **EMC Directive**

This apparatus is tested to meet Council Directive 89/336/EEC Electromagnetic Compatibility (EMC) using a technical construction file and the following standards, in whole or in part:

- EN  $50081-2$ EMC – Generic Emission Standard, Part 2 – Industrial Environment
- EN 50082-2 EMC – Generic Immunity Standard, Part 2 – Industrial Environment

The product described in this manual is intended for use in an industrial environment.

### **Low Voltage Directive**

This apparatus is also designed to meet Council Directive 73/23/EEC Low Voltage, by applying the safety requirements of EN 61131–2 Programmable Controllers, Part 2 – Equipment Requirements and Tests.

For specific information that the above norm requires, see the appropriate sections in this manual, as well as the following Allen-Bradley publications:

- Industrial Automation Wiring and Grounding Guidelines, publication 1770-4.1
- Automation Systems Catalog, publication B111

### **Install Your ArmorBlock Module**

Installation of the ArmorBlock module consists of:

- $\bullet$ setting the node address in the ArmorBlock module
- mounting the ArmorBlock module
- connecting the wiring
- communicating with your module
- configuring the parameters

### **Set the Node Address**

Each ArmorBlock comes with its internal program set for node address 63. To set the node address, you need the following:

- host computer with DeviceNet Manager Software (or similar configuration software tool)
- 1770-KFD RS-232 module (or similar interface)
- suitable cables to connect the 1770-KFD to your module and to connect the 1770-KFD to your host computer

Set the node address to meet your system requirements as follows:

**1.** Set up a system (as shown below) to communicate with your ArmorBlock module.

Power from 9V DC Power-Supply Adapter

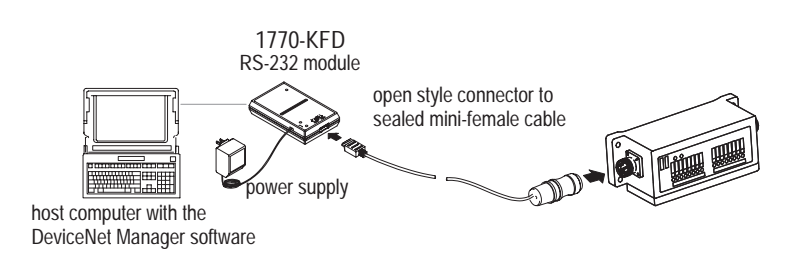

**2.** Using DeviceNet Manager Software, go online using the "Setup Online Connection" selection on the utility pulldown menu.

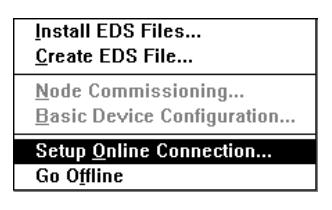

**3.** The DeviceNet Driver selection screen appears.

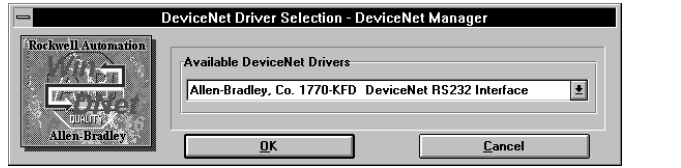

Select the driver for your application and click on  $\Box$ 

- **4.** The Driver configuration screen lets you:
	- •set the data rate
	- $\bullet$ set the interface adapter node address
	- •select the interface adapter serial port
	- •set interface adapter baud rate

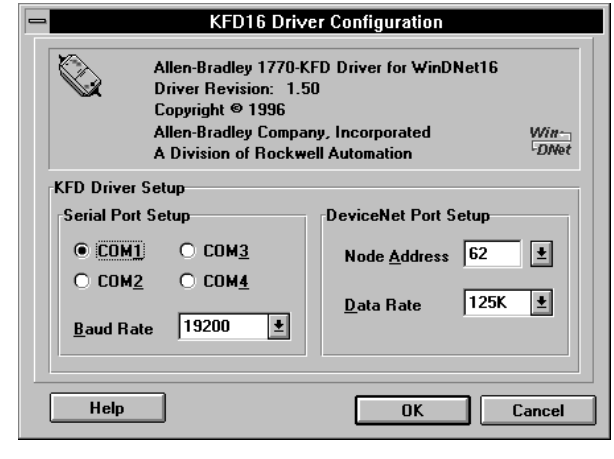

Click on  $\begin{array}{|c|c|} \hline \text{oc} & \text{c} \\ \hline \end{array}$  to go online.

**5.** The bar at the bottom of the screen will tell you when you go online.

Ready

C:\WINDOWS\SYSTEM\kfd16.dll | Online Mac 6

**6.** At the utility pulldown, select "Node Commissioning."

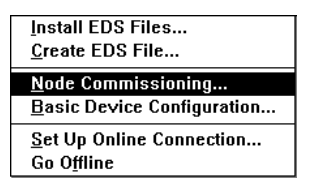

**7.** You can set the node address on the "Device Configuration – Node Commissioning" screen. Note that the node address "out of the box" setting is 63. Set the desired node address per your system requirements.

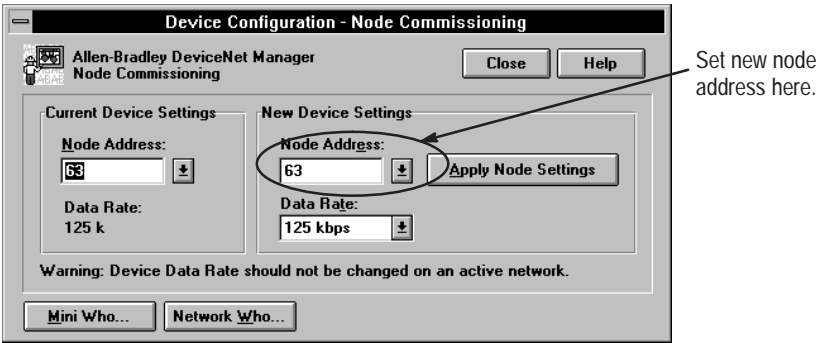

You can also set the data rate on this screen, if required. However, your module is shipped with the "autobaud" parameter enabled. This assures that the module will be at the correct data rate for any network to which it is connected. To change the data rate, you must first disable autobaud on the parameter screen, then return to the "Device Configuration – Node Commissioning" screen and enter the new data rate.

- 8. Click on **Apply Node Settings** If to apply the new node settings.
- **9.** Repeat the above procedure to set the node addresses of any additional ArmorBlock modules you want to install.

### **Mount the ArmorBlock Module**

Mount the block module directly to the machine or device. Complete mounting dimensions are shown below. Note that the block dimensions allow direct connection of a T-port tap (cat. no. 1485P-P1N5- ) to the DeviceNet connector. (Refer to publication 1485-6.7.1 for cabling details.)

The ArmorBlock module has a sloping top and a gap at the rear to allow water or other liquids to run off during washdowns. The flow through the gap prevents buildup of debris under the block.

Preferred mounting position is with the microconnectors pointing down. However, the block can be mounted in any orientation.

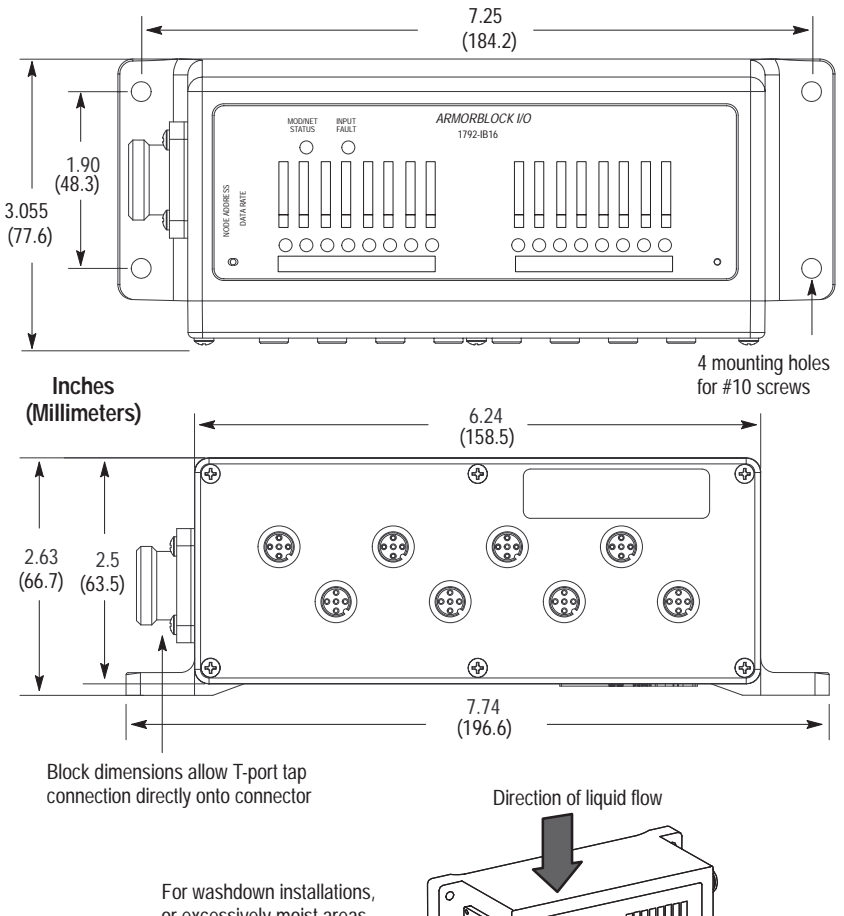

### **Mounting Dimensions**

or excessively moist areas, mount block with microconnectors down.

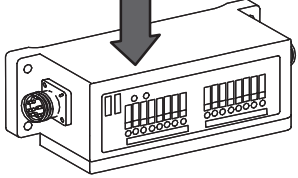

### **Connect the Wiring to the ArmorBlock Module**

The block module uses quick disconnect, screw-on style connectors for:

- I/O input wiring
- •the DeviceNet connector

DeviceNet mini connector

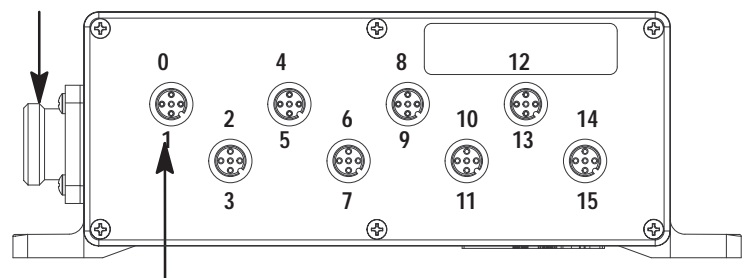

8 micro connectors for 16 input signal wiring

Micro plugs are included with your module. Use these plugs to cover and seal unused ports.

Pinout diagrams for these connectors are shown below.

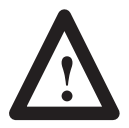

**ATTENTION:** All connectors must be securely tightened to properly seal the connections against leaks and maintain NEMA 4X and 6P requirements.

### **Connecting the Input Wiring**

Connect input wiring to the micro connectors which screw into mating connectors on the side of the block.

Make connections as shown below.

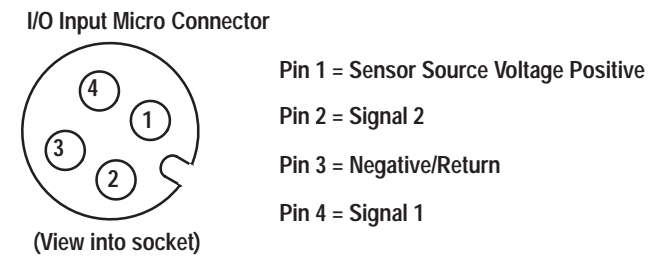

The signal 2 pin on the connector is used for 16 input modules only. Use a splitter cable (or "Y" cable) to access signal 2.

### **Connecting the DeviceNet Wiring**

Connect DeviceNet wiring to the 5-pin mini connector on the end of the block. Connections are shown below.

**DeviceNet Mini Connector**

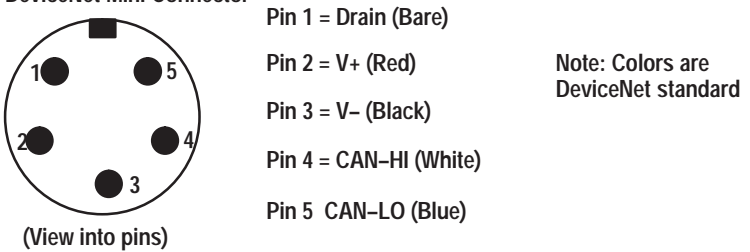

### **Communicate with Your ArmorBlock Module**

This ArmorBlock module acts as a slave in a master/slave environment. It is both a "polled device" and a "change of state device."

When configured as a polled device, a master initiates communication by sending its polled I/O message to the ArmorBlock module. The 16 input module scans the inputs and fault bit producing a response that reflects their status.

When configured as a "change of state" device, productions occur when an input changes or an input source voltage fault occurs. If neither has occurred within the "expected packet rate," a heartbeat production occurs. This heartbeat production tells the scanner module that the ArmorBlock module is alive and ready to communicate.

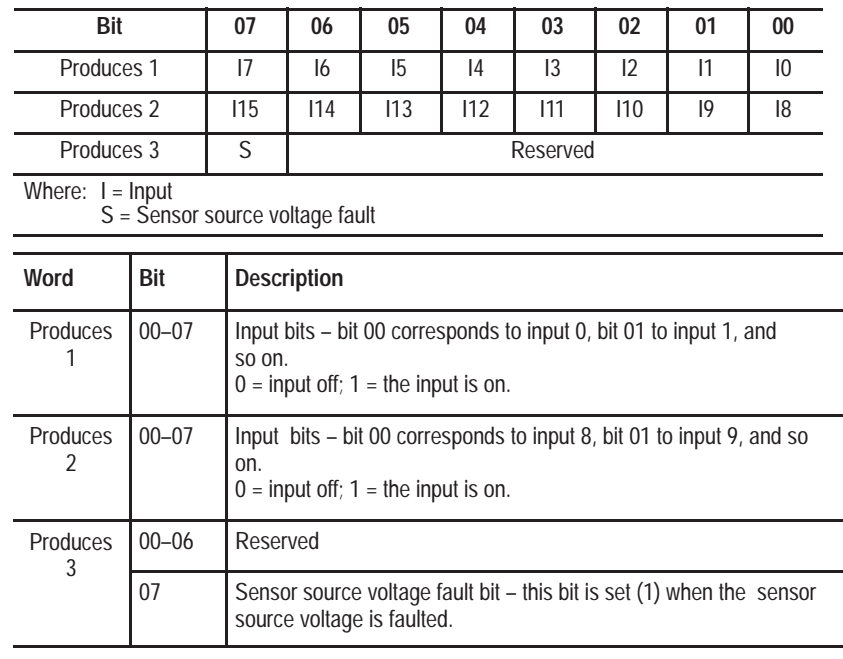

## Configure Your Armor**Block** Module Offline Using the **DeviceNet Manager Configuration Tool**

To configure your ArmorBlock module offline:

- $\bullet$ add the device to the network
- •set the parameters for the device
- $\bullet$ save the parameters to a file

**Note:** You cannot actually configure your device offline. You can set and save the parameters to a file for downloading to the device when you go online.

### **Adding a Device to the Network**

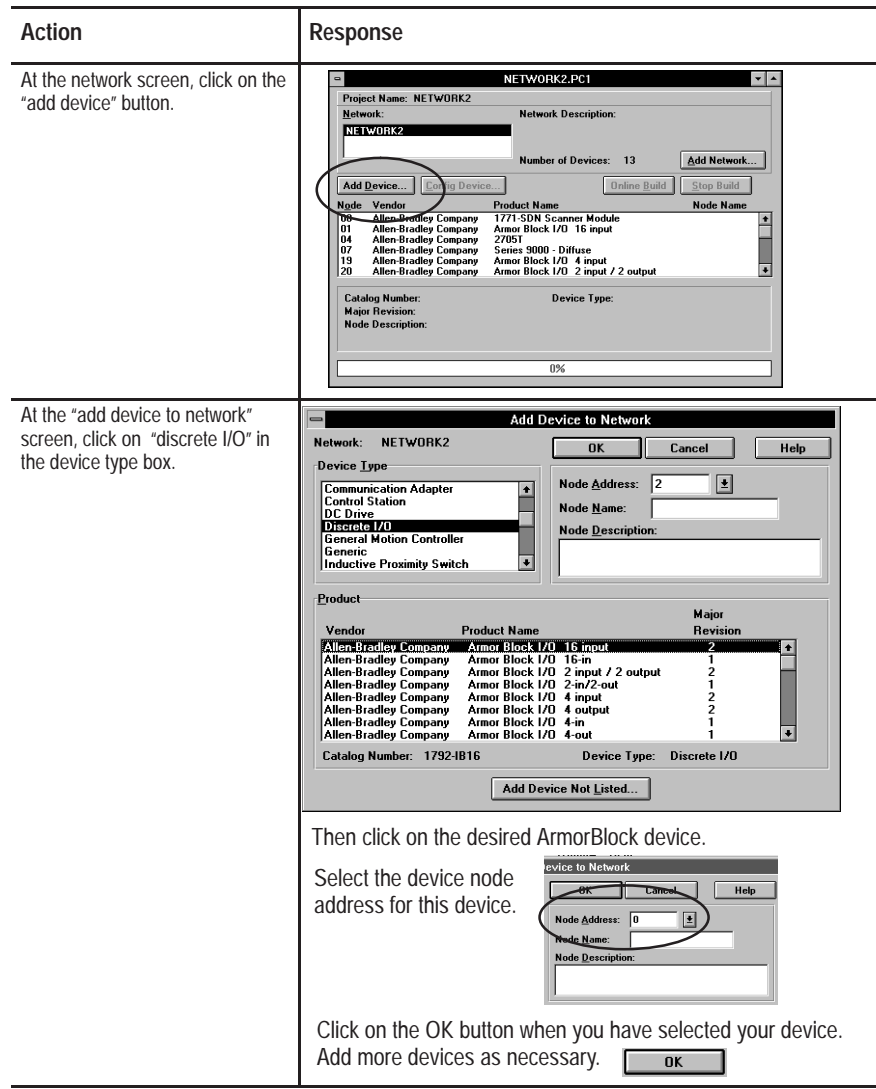

### **Configure your Device Parameters**

After adding the devices to the network, you must configure them. You have 2 choices:

- •highlight the device, and click on the **Config Device...** button, or
- • double-click on the device to bring up the device configuration screen.

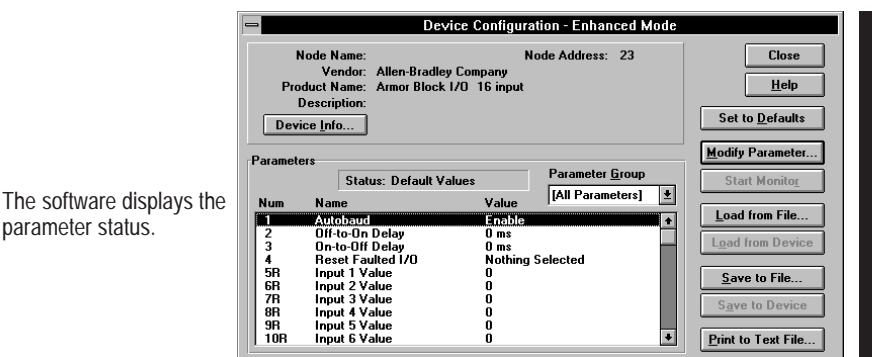

For detailed device information on this device, click on **Device Info.** 

![](_page_12_Picture_90.jpeg)

#### **Configuring the Parameters**

#### **Default settings for the 16 input module are:**

![](_page_13_Picture_184.jpeg)

#### **1.**Double click on the parameter you want to change.

The software displays **Device Configuration - Enhanced Mode** the parameter number, Node Name: Node Address: 23 Close Vendor: Allen-Bradley Company<br>Product Name: Armor Block 1/0 16 input name and value. $He$ lp **Description:** Read only parameters Set to Defaults Device Info... (designated by an R) Modify Parameter.. Parameters are also shown.Parameter Group Status: Default Values [All Parameters] E Value Num Name Name<br>Off-to-On Delay<br>Off-to-Off Delay<br>Reset Faulted 1/0<br>Imput 1 Value<br>Imput 3 Value<br>Imput 4 Value<br>Imput 4 Value<br>Imput 4 Value Ŧ Linchis [All Parameters] Ł Parameters can beMitable<br>0 ms<br>0 ms<br>Nothing Selected<br>0<br>0 2 m<br>4 品品用品用品用品<br>10B [All Parameters] viewed all at once, Configuration configuration only, or 170  $\frac{0}{0}$ I/O only. Input 5 Value<br>Input 6 Value ō<br>0

The parameter screen appears.

![](_page_13_Picture_185.jpeg)

**2.** Click on the radio button **the select a different setting.** To save the setting, click on  $\overline{\phantom{a}}$   $\overline{\phantom{a}}$   $\overline{\phantom{a}}$ . To cancel any changes, click on

Cancel

**3.** For help about a specific parameter, click on **Param Help** . A screen similar to this will appear. To continue, click on OK

![](_page_14_Picture_2.jpeg)

**4.** Continue with any additional parameters you want set for your block module. For the 16 input module, additional parameters include: off-to-on delay, on-to-off delay and reset faulted I/O.

![](_page_14_Picture_4.jpeg)

When you have completed each parameter selection, click on the button. This returns you to the device configuration 0K screen.

You can save these parameters to a file for downloading to the device when online, or print them to a text file for hard copy use.

### **Saving to a File**

**1.** To save those parameters to a file, click on the s<sub>ave to File...</sub> button.

You see this screen.

![](_page_15_Picture_68.jpeg)

- **2.** Choose the file name, file type (.dcf), directory, and drive to which you want to save the file.
- **3.** Click on the  $\begin{bmatrix} 1 \end{bmatrix}$  or  $\begin{bmatrix} 1 \end{bmatrix}$  button to save.

#### **Printing to a Text File**

**1.** If you choose to save your changes to a text file, click on the Print to Text File... button.

A screen similar to the following will appear.

![](_page_15_Picture_69.jpeg)

- **2.** Choose the file name, file type (.TXT), directory and drive to which you want to save the file.
- **3.** Click on the  $\begin{bmatrix} 1 & 0 \\ 0 & \alpha \end{bmatrix}$  button to save. Use this file to print out as hard copy for future reference.

### **Online Help**

Online help is available on all screens. Click on  $\Box$  Help

bring up pertinent information concerning the device configuration you are selecting.

Additionally, help is available on each parameter screen by clicking on Param Help

## Configure Your Armor**Block** Module Online Using the **DeviceNet Manager Configuration Tool**

The procedure for online configuration is similar to the offline configuration procedure previously described. You must:

- establish the interface to the network
- • add the device to the network from the Add Device to Networkscreen
- •access and configure the device parameters

### **Establish the Interface**

**1.** Select the "set up online connection" at the Utilities pulldown menu.

![](_page_16_Picture_14.jpeg)

- **2.** The configuration screen for your selected driver appears. You can:
	- •set the node address
	- •set the data rate
	- •select the interface adapter serial port
	- •set the interface adapter baud rate

![](_page_17_Picture_96.jpeg)

**3.** After setting the parameters, click on the **buttom** button. The system will automatically go online, as shown at the bottom of the screen.

Ready C:\WINDOWS\SYSTEM\kfd16.dll | Online Mac

Online will also appear in the Network area.

![](_page_17_Picture_10.jpeg)

### **Add the Device to the Network**

![](_page_18_Picture_52.jpeg)

### **Important:** The node address can only be set at the "Node Commissioning" screen (from the Utilities pulldown menu). See page 3.

**4.** Click once on the device you wish to configure on the project screen and choose  $\Gamma$  results Device  $\Gamma$ .

![](_page_19_Picture_60.jpeg)

The device configuration screen appears.

![](_page_19_Picture_61.jpeg)

![](_page_19_Picture_62.jpeg)

Publication 1792-5.3 – October 1996

#### **5.** Load parameters.

![](_page_20_Picture_47.jpeg)

#### **6.** Modify the parameter.

![](_page_21_Picture_64.jpeg)

![](_page_22_Picture_61.jpeg)

**7.** Save parameters to a file, to the device, or print to a file.

**8.** To exit from the Enhanced Configuration screen,

click on **Close** .

### **Monitoring Parameters Online**

You can monitor parameters at the Device Configuration screen or at the selected parameter screen.

The start monitor button on the Device Configuration screen allows you to monitor all of the parameters online. To monitor parameters:

![](_page_23_Figure_4.jpeg)

The monitor function starts after a few seconds.

![](_page_23_Picture_125.jpeg)

- 3. The monitor button changes to **Stop Monitor** and only "modify parameter" and "stop monitoring" are active.
- 4. Click on the  $\sqrt{\frac{\text{Stop Monital}}{\text{D}}\}$  button to stop monitoring.

To monitor an individual parameter:

- **1.** Select the parameter on the Device Configuration screen.
- **2.** Highlight the parameter and click on "Modify Parameter."
- **3.** Click on "Start Monitor" on the individual parameter screen.

## **Reset Faults**

There are various ways to reset faults on an ArmorBlock module.

- cycle power to the module by disconnecting, then reconnecting the DeviceNet connector
- use the Reset Faulted I/O feature on the parameter screen
- •use the explicit message program control feature
- **Note:** This module contains a circuit to protect the DeviceNet power supply from short circuits in an attached sensor or sensor cable. If you connect a sensor while the module is powered, the surge current produced by the sensor can cause the module to fault. This operation is normal. If this occurs, reset the module.

### **Reset Faults Online Using the Parameter Screen**

To reset faults online, return to the network screen and proceed as follows:

![](_page_24_Picture_82.jpeg)

- 1. Click on the faulted device.
- 2. Then click on the Configure Device button.

The device configuration screen appears. Select the Reset Faulted I/O parameter.

![](_page_25_Picture_64.jpeg)

The configuration screen for the selected parameter appears.

![](_page_25_Picture_65.jpeg)

- 1. Click on the desired selection to reset.
- 2. Then click on the OK button to apply.
- 3. You will be returned to the configuration screen. Click on "Save to Device" to apply the change.

### **Reset Faults using Explicit Message Program Control**

You can also reset inputs using the Explicit Message Program Control feature on the Scanner module master. Refer to the specific scanner publications for information on using this feature.

The format for the reset explicit message transaction block must contain 6 words as shown below:

![](_page_26_Picture_76.jpeg)

### Configure Your Armor**Block** Module Using EDS Files

Current versions of DeviceNet Manager software include ArmorBlock module support. If you are using a version of DeviceNet Manager software that does not include ArmorBlock module Electronic DataSheets (EDS) files in its library, you can use the following information to create the file.

If you are using a configuration tool other than DeviceNet Manager, you can also use the following information to create the EDS file. (Note: This EDS file was current at the time of printing. Contact your nearest district office for information on later files.)

```
$ Electronic Data Sheet for Armor Block I/O (1792–IB16)
[File]
DescText = "1792–IB16 Armor Block I/O EDS File";
CreateDate = 04-18-96;
CreateTime = 12:00:00;
ModDate = 09 - 17 - 96;
ModTime = 16:00:00;
\text{Revision} = 2.1; \text{S} \text{ EDS revision}.[Device]
VendCode = 1;
VendName = "Allen–Bradley Company, Inc.";
Productype = 7;ProdTypeStr = "General Purpose Discrete I/O";
Productode = 1026;MajRev = 2;MinRev = 1;
ProdName = "Armor Block I/O 16 input";
Catalog="1792–IB16";
UCMM = 0; $ UCMM is not supported.[IO_Info]
Default = 0x0001; <br> $ The default I/O type is polled I/O.
PollInfo =0x0001, \qquad S Polled I/O device.
1, $ Input1 entry is the default input connection.1; Solutput 1 entry is the default output connection.
Input1 =3, S The size in bytes that this connection produces.
0, $ All bits of this connection are significant.
0x0001, \qquad $ Only Polled I/O is compatible.
"IB16 Production Data", $ Name of Connection.
6, $ Path length.
"2004240F3003", $ Path to I/O Production Assembly.$$$$$$$$$$ Help string $$$$$$$$$$$
```
"This connection contains input data in bytes 0 and 1 and sensor source voltage status at bit 7 of byte 2."; [ParamClass] MaxInst  $= 21$ ;  $$4$  configurable and 17 read–only parameters. Descriptor =  $0x09$ ;  $$ \text{Stub param instances in eeprom.}$ CfgAssembly =  $0x66$ ; <br>\$ The config assembly is instance #102 of assy obj. [Params] \$\$\$\$\$\$\$\$\$\$\$\$\$\$\$\$\$\$\$\$\$\$\$\$\$\$\$\$\$\$\$\$\$\$\$\$\$\$\$\$\$\$\$\$\$\$\$\$\$\$\$\$\$\$\$\$\$\$\$\$\$\$\$\$\$\$\$\$\$ \$\$\$\$\$\$\$\$\$\$  $Param1 =$  \$ Disable Autobaud 0, \$ reserved 6, \$ Link Path Size "20 03 24 01 30 64", \$ Link Path to disable autobaud attribute. 0x0002, \$ No support for settable path, scaling, scaling links, or \$ real time update of value. Value is gettable and \$ Settable. Enumerated strings are supported. 4, \$ Data Type – boolean 1. \$ Data Size "Autobaud",  $\$\$  Parameter Name \$ Units String \$\$\$\$\$\$\$\$\$\$ Help string \$\$\$\$\$\$\$\$\$\$\$ "Enable takes effect after next powerup. Disable is required to set fixed baud rate, no power cycle is required.", 0,1,0, \$ Min, Max, and Default values 1,1,1,0,0,0,0,0,0; \$ Not Used \$\$\$\$\$\$\$\$\$\$\$\$\$\$\$\$\$\$\$\$\$\$\$\$\$\$\$\$\$\$\$\$\$\$\$\$\$\$\$\$\$\$\$\$\$\$\$\$\$\$\$\$\$\$\$\$\$\$\$\$\$\$\$\$\$\$\$\$\$ \$\$\$\$\$\$\$\$\$\$ Param2 = \$ Input filter Off\_to\_On Delay selection 0, \$ reserved 6, \$ Link Path Size "20 0F 24 02 30 01", \$ Link Path to param instance. The param instance decodes\$ the enumerated parameter into engineering units (micro seconds). 0x0002, \$ No support for settable path, scaling, scaling links, \$ or real time update of value. Value is gettable and \$ Settable. Enumerated strings are supported. 2, \$ Data Type – unsigned int 2, \$ Data Size – (in bytes) "Off–to–On Delay", \$ Parameter Name "ms",  $$\text{ Units String}$$ \$\$\$\$\$\$\$\$\$\$ Help string \$\$\$\$\$\$\$\$\$\$\$ "Signal must be present for this delay period before module detects the change.", 0,4,0, \$ Min, Max (max enumeration #), and Default values 1,1,1,0,0,0,0,0,0; \$ Not Used \$\$\$\$\$\$\$\$\$\$\$\$\$\$\$\$\$\$\$\$\$\$\$\$\$\$\$\$\$\$\$\$\$\$\$\$\$\$\$\$\$\$\$\$\$\$\$\$\$\$\$\$\$\$\$\$\$\$\$\$\$\$\$\$\$\$\$\$\$ \$\$\$\$\$\$\$\$\$\$ Param3 =  $$ Input filter On_to_Off Delay selection$ 0, \$ reserved

![](_page_29_Picture_239.jpeg)

Publication 1792-5.3 – October 1996

1,1,1,0,0,0,0,0,0; \$ Not Used \$\$\$\$\$\$\$\$\$\$\$\$\$\$\$\$\$\$\$\$\$\$\$\$\$\$\$\$\$\$\$\$\$\$\$\$\$\$\$\$\$\$\$\$\$\$\$\$\$\$\$\$\$\$\$\$\$\$\$\$\$\$\$\$\$\$\$\$\$ \$\$\$\$\$\$\$\$\$\$  $Param6 =$  \$ Input 2 value 0, \$ reserved 6, \$ Link Path Size "20 08 24 02 30 03", \$ Link Path to Input 2 value attribute. 0x0030, \$ No support for settable path, scaling, or scaling \$ links. \$ Value is gettable only. \$ Enumerated strings are not supported. 8, \$ Data Type – unsigned short int 1, \$ Data Size – (in bytes) "Input 2 Value", \$ Parameter Name \$ Units String \$\$\$\$\$\$\$\$\$\$ Help string \$\$\$\$\$\$\$\$\$\$\$ "This parameter is the current value of Input 2.", 0,1,0, \$ Min, Max, and Default values 1,1,1,0,0,0,0,0,0; \$ Not Used \$\$\$\$\$\$\$\$\$\$\$\$\$\$\$\$\$\$\$\$\$\$\$\$\$\$\$\$\$\$\$\$\$\$\$\$\$\$\$\$\$\$\$\$\$\$\$\$\$\$\$\$\$\$\$\$\$\$\$\$\$\$\$\$\$\$\$\$\$ \$\$\$\$\$\$\$\$\$\$  $Param7 =$  \$ Input 3 value 0, \$ reserved 6, \$ Link Path Size "20 08 24 03 30 03", \$ Link Path to Input 3 value attribute. 0x0030, \$ No support for settable path, scaling, or scaling \$ links. \$ Value is gettable only. Enumerated strings are not \$ supported. 8, \$ Data Type – unsigned short int 1, \$ Data Size – (in bytes) "Input 3 Value",  $\qquad$  \$ Parameter Name ",  $$\text{ Units String}$$ \$\$\$\$\$\$\$\$\$\$ Help string \$\$\$\$\$\$\$\$\$\$\$ "This parameter is the current value of Input 3.", 0,1,0, \$ Min, Max, and Default values 1,1,1,0,0,0,0,0,0; \$ Not Used \$\$\$\$\$\$\$\$\$\$\$\$\$\$\$\$\$\$\$\$\$\$\$\$\$\$\$\$\$\$\$\$\$\$\$\$\$\$\$\$\$\$\$\$\$\$\$\$\$\$\$\$\$\$\$\$\$\$\$\$\$\$\$\$\$\$\$\$\$ \$\$\$\$\$\$\$\$\$\$  $Param8 =$  \$ Input 4 value 0, \$ reserved 6, \$ Link Path Size "20 08 24 04 30 03", \$ Link Path to Input 4 value attribute. 0x0030, \$ No support for settable path, scaling, or scaling \$ links. \$ Value is gettable only. Enumerated strings are not \$ supported. 8, \$ Data Type – unsigned short int 1, \$ Data Size – (in bytes)

```
"Input 4 Value", \$\ Parameter Name
"", $\text{Units String}$$$$$$$$$$$ Help string $$$$$$$$$$$
"This parameter is the current value of Input 4.",
0,1,0, $ Min, Max, and Default values
1,1,1,0,0,0,0,0,0; $ Not Used
$$$$$$$$$$$$$$$$$$$$$$$$$$$$$$$$$$$$$$$$$$$$$$$$$$$$$$$$$$$$$$$$$$$$$
$$$$$$$$$$
Param9 = $ Input 5 value
0, $ reserved
6, $ Link Path Size
"200824053003", $ Link Path to Input 5 value attribute.0x0030, $ No support for settable path, scaling, or scaling
                    $ links.
                    $ Value is gettable only. Enumerated strings are not
                    $ supported.
8, $ Data Type – unsigned short int
1, $ Data Size – (in bytes)
"Input 5 Value", \qquad $ Parameter Name
                    $ Units String
       $$$$$$$$$$ Help string $$$$$$$$$$$
"This parameter is the current value of Input 5.",
0,1,0, $ Min, Max, and Default values
1,1,1,0,0,0,0,0,0; $ Not Used
$$$$$$$$$$$$$$$$$$$$$$$$$$$$$$$$$$$$$$$$$$$$$$$$$$$$$$$$$$$$$$$$$$$$$
$$$$$$$$$$
Param10 = $ Input 6 value
0, $ reserved
6, $ Link Path Size
"200824063003", $Link Path to Input 6 value attribute.0x0030, $ No support for settable path, scaling, or scaling
                    $ links.
                    $ Value is gettable only. Enumerated strings are not
                    $ supported.
8, $ Data Type – unsigned short int
1, $ Data Size – (in bytes)
"Input 6 Value", \$\, Parameter Name
                    $ Units String
       $$$$$$$$$$ Help string $$$$$$$$$$$
"This parameter is the current value of Input 6.",
0,1,0, $ Min, Max, and Default values
1,1,1,0,0,0,0,0,0; $ Not Used
$$$$$$$$$$$$$$$$$$$$$$$$$$$$$$$$$$$$$$$$$$$$$$$$$$$$$$$$$$$$$$$$$$$$$
$$$$$$$$$$
Param11 = $ Input 7 value
0, $ reserved
6, $ Link Path Size
"20 08 24 07 30 03", $ Link Path to Input 7 value attribute.
```
![](_page_32_Picture_211.jpeg)

\$\$\$\$\$\$\$\$\$\$\$\$\$\$\$\$\$\$\$\$\$\$\$\$\$\$\$\$\$\$\$\$\$\$\$\$\$\$\$\$\$\$\$\$\$\$\$\$\$\$\$\$\$\$\$\$\$\$\$\$\$\$\$\$\$\$\$\$\$ \$\$\$\$\$\$\$\$\$\$  $Param14 =$  \$ Input 10 value 0, \$ reserved 6, \$ Link Path Size "20 08 24 0A 30 03", \$ Link Path to Input 10 value attribute. 0x0030, \$ No support for settable path, scaling, or scaling \$ links. \$ Value is gettable only. Enumerated strings are not \$ supported. 8, \$ Data Type – unsigned short int 1, \$ Data Size – (in bytes) "Input 10 Value",  $\qquad$  \$ Parameter Name \$ Units String \$\$\$\$\$\$\$\$\$\$ Help string \$\$\$\$\$\$\$\$\$\$\$ "This parameter is the current value of Input 10.", 0,1,0, \$ Min, Max, and Default values 1,1,1,0,0,0,0,0,0; \$ Not Used \$\$\$\$\$\$\$\$\$\$\$\$\$\$\$\$\$\$\$\$\$\$\$\$\$\$\$\$\$\$\$\$\$\$\$\$\$\$\$\$\$\$\$\$\$\$\$\$\$\$\$\$\$\$\$\$\$\$\$\$\$\$\$\$\$\$\$\$\$ \$\$\$\$\$\$\$\$\$\$  $Param15 =$   $$ Input 11 value$ 0, \$ reserved 6, \$ Link Path Size  $"2008240B3003",$  \$ Link Path to Input 11 value attribute.  $0x0030$ ,  $\qquad$  S No support for settable path, scaling, or scaling \$ links. \$ Value is gettable only. Enumerated strings are not \$ supported. 8, \$ Data Type – unsigned short int 1, \$ Data Size – (in bytes) "Input 11 Value",  $\$\$  Parameter Name \$ Units String \$\$\$\$\$\$\$\$\$\$ Help string \$\$\$\$\$\$\$\$\$\$\$ "This parameter is the current value of Input 11.", 0,1,0, \$ Min, Max, and Default values 1,1,1,0,0,0,0,0,0; \$ Not Used \$\$\$\$\$\$\$\$\$\$\$\$\$\$\$\$\$\$\$\$\$\$\$\$\$\$\$\$\$\$\$\$\$\$\$\$\$\$\$\$\$\$\$\$\$\$\$\$\$\$\$\$\$\$\$\$\$\$\$\$\$\$\$\$\$\$\$\$\$ \$\$\$\$\$\$\$\$\$\$  $Param16 =$  \$ Input 12 value 0, \$ reserved 6, \$ Link Path Size  $"2008240C3003",$  \$ Link Path to Input 12 value attribute.  $0x0030$ ,  $\qquad$  S No support for settable path, scaling, or scaling \$ links. \$ Value is gettable only. Enumerated strings are not \$ supported. 8, \$ Data Type – unsigned short int 1,  $$ Data Size - (in bytes)$ "Input 12 Value",  $\qquad$  \$ Parameter Name

Publication 1792-5.3 – October 1996

"",  $$\text{ Units String}$$ \$\$\$\$\$\$\$\$\$\$ Help string \$\$\$\$\$\$\$\$\$\$\$ "This parameter is the current value of Input 12.", 0,1,0, \$ Min, Max, and Default values 1,1,1,0,0,0,0,0,0; \$ Not Used \$\$\$\$\$\$\$\$\$\$\$\$\$\$\$\$\$\$\$\$\$\$\$\$\$\$\$\$\$\$\$\$\$\$\$\$\$\$\$\$\$\$\$\$\$\$\$\$\$\$\$\$\$\$\$\$\$\$\$\$\$\$\$\$\$\$\$\$\$ \$\$\$\$\$\$\$\$\$\$  $Param17 =$  \$ Input 13 value 0, \$ reserved 6, \$ Link Path Size  $"2008240D3003"$ ,  $$Link Path to Input 13 value attribute.$ 0x0030, \$ No support for settable path, scaling, or scaling \$ links. \$ Value is gettable only. Enumerated strings are not \$ supported. 8, \$ Data Type – unsigned short int 1, \$ Data Size – (in bytes) "Input 13 Value", \$ Parameter Name "",  $$\text{ Units String}$$ \$\$\$\$\$\$\$\$\$\$ Help string \$\$\$\$\$\$\$\$\$\$\$ "This parameter is the current value of Input 13", 0,1,0, \$ Min, Max, and Default values 1,1,1,0,0,0,0,0,0; \$ Not Used \$\$\$\$\$\$\$\$\$\$\$\$\$\$\$\$\$\$\$\$\$\$\$\$\$\$\$\$\$\$\$\$\$\$\$\$\$\$\$\$\$\$\$\$\$\$\$\$\$\$\$\$\$\$\$\$\$\$\$\$\$\$\$\$\$\$\$\$\$ \$\$\$\$\$\$\$\$\$\$  $Param18 =$  \$ Input 14 value 0, \$ reserved 6, \$ Link Path Size "20 08 24 0E 30 03", \$ Link Path to Input 14 value attribute. 0x0030, \$ No support for settable path, scaling, or scaling \$ links. \$ Value is gettable only. Enumerated strings are not \$ supported. 8, \$ Data Type – unsigned short int 1, \$ Data Size – (in bytes) "Input 14 Value",  $\qquad$  \$ Parameter Name "",  $$\text{ Units String}$ \$\$\$\$\$\$\$\$\$\$ Help string \$\$\$\$\$\$\$\$\$\$\$ "This parameter is the current value of Input 14.", 0,1,0, \$ Min, Max, and Default values 1,1,1,0,0,0,0,0,0; \$ Not Used \$\$\$\$\$\$\$\$\$\$\$\$\$\$\$\$\$\$\$\$\$\$\$\$\$\$\$\$\$\$\$\$\$\$\$\$\$\$\$\$\$\$\$\$\$\$\$\$\$\$\$\$\$\$\$\$\$\$\$\$\$\$\$\$\$\$\$\$\$ \$\$\$\$\$\$\$\$\$\$  $Param19 =$  \$ Input 15 value 0, \$ reserved 6, \$ Link Path Size  $"2008240F3003"$ ,  $$ Link Path to Input 15 value attribute.$ 0x0030, \$ No support for settable path, scaling, or scaling \$ links.

```
Publication 1792-5.3 – October 1996$ Value is gettable only. Enumerated strings are not
                     $ supported.
8, $ Data Type – unsigned short int
1, $ Data Size – (in bytes)
"Input 15 Value", $ Parameter Name
                     $ Units String
       $$$$$$$$$$ Help string $$$$$$$$$$$
"This parameter is the current value of Input 15.",
0,1,0, $ Min, Max, and Default values
1,1,1,0,0,0,0,0,0; $ Not Used
$$$$$$$$$$$$$$$$$$$$$$$$$$$$$$$$$$$$$$$$$$$$$$$$$$$$$$$$$$$$$$$$$$$$$
$$$$$$$$$$
Param20 = $ Input 16 value
0, $ reserved
6, $ Link Path Size
"20 08 24 10 30 03", $ Link Path to Input 16 value attribute.
0x0030, $ No support for settable path, scaling, or scaling
                     $ links.
                     $ Value is gettable only. Enumerated strings are not
                     $ supported.
8, $ Data Type – unsigned short int
1, $ Data Size – (in bytes)
"Input 16 Value", $ Parameter Name
"", $\text{Units String}$$$$$$$$$$$ Help string $$$$$$$$$$$
"This parameter is the current value of Input 16.",
0,1,0, $ Min, Max, and Default values
1,1,1,0,0,0,0,0,0; $ Not Used
$$$$$$$$$$$$$$$$$$$$$$$$$$$$$$$$$$$$$$$$$$$$$$$$$$$$$$$$$$$$$$$$$$$$$
$$$$$$$$$$
Param21 = $ Input status0, $ reserved
6, $ Link Path Size
"20 1D 24 01 30 05", $ Link Path to Dicrete Input Group status attribute.
0x0032, $ No support for settable path, scaling, or scaling
                     $ links.
                     $ Value is gettable only. 
                     $ Enumerated strings are supported.
8, $ Data Type – unsigned short int
1, $ Data Size – (in bytes)
"Input Status", $ Parameter Name
"", $\text{Units String}$$$$$$$$$$$ Help string $$$$$$$$$$$
"This parameter is the current status of the sensor source voltage.",
0,1,0, $ Min, Max, and Default values
1,1,1,0,0,0,0,0,0; $ Not Used
[Groups]
Group1="Configuration",3,1,2,3;
Group2="I/O",18,4,5,6,7,8,9,10,11,12,13,14,15,16,17,18,19,20,21;
```
[EnumPar]

- Param1="Enable","Disable";
- Param2="0 ms","2 ms","4 ms","8 ms","16 ms";
- Param3="0 ms","2 ms","4 ms","8 ms","16 ms";
- Param4="Nothing Selected","Reset Sensor Source Voltage";

Param21="Healthy","Faulted";

### **Troubleshoot with the Indicators**

The ArmorBlock I/O module has 3 types of indicators:

- •Mod/Net status indicator
- •Input fault indicator
- •individual I/O status indicators

![](_page_37_Figure_6.jpeg)

**Note:** This module contains a circuit to protect the DeviceNet power supply from short circuits in an attached sensor or sensor cable. If you connect a sensor while the module is powered, the surge current produced by the sensor can cause the module to fault. This operation is normal. If this occurs, reset the module (page 25).

![](_page_37_Picture_172.jpeg)

# **Specifications**

![](_page_38_Picture_168.jpeg)

![](_page_39_Picture_307.jpeg)

**This product has been tested at an Open DeviceNet Vendor Association, Inc. (ODVA) authorized independent test laboratory and found to comply with ODVA Conformance Test Software Version FT 1.2/1.0.**

### **Rockwell** Automation

**Allen-Bradley** 

Worldwide representation.

![](_page_39_Picture_6.jpeg)

Argentina • Australia • Austria • Bahrain • Belgium • Brazil • Bulgaria • Canada • Chile • China, PRC • Colombia • Costa Rica • Croatia • Cyprus • Czech Republic • Denmark • Ecuador • Egypt • El Salvador • Finland • France • Germany • Greece • Guatemala • Honduras • Hong Kong • Hungary • Iceland • India • Indonesia • Ireland • Israel • Italy • Jamaica • Japan • Jordan • Korea • Kuwait • Lebanon • Malaysia • Mexico • Netherlands • New Zealand • Norway • Pakistan • Peru • Philippines • Poland • Portugal • Puerto Rico • Qatar • Romania • Russia–CIS • Saudi Arabia • Singapore • Slovakia • Slovenia • South Africa, Republic • Spain • Sweden • Switzerland • Taiwan • Thailand • Turkey • United Arab Emirates • United Kingdom • United States • Uruguay • Venezuela • Yugoslavia

Allen-Bradley Headquarters, 1201 South Second Street, Milwaukee, WI 53204 USA, Tel: (1) 414 382-2000 Fax: (1) 414 382-4444